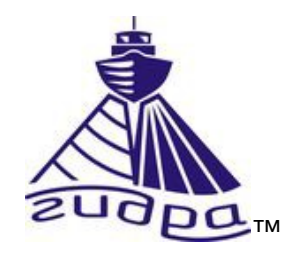

Программа SAS Tools Версия 4.x Руководство оператора ИВЮТ.00240-01 34 01

Редакция 5

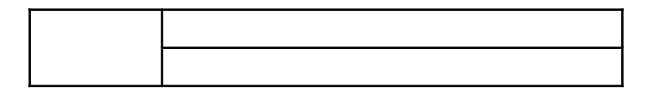

Литера

# Оглавление

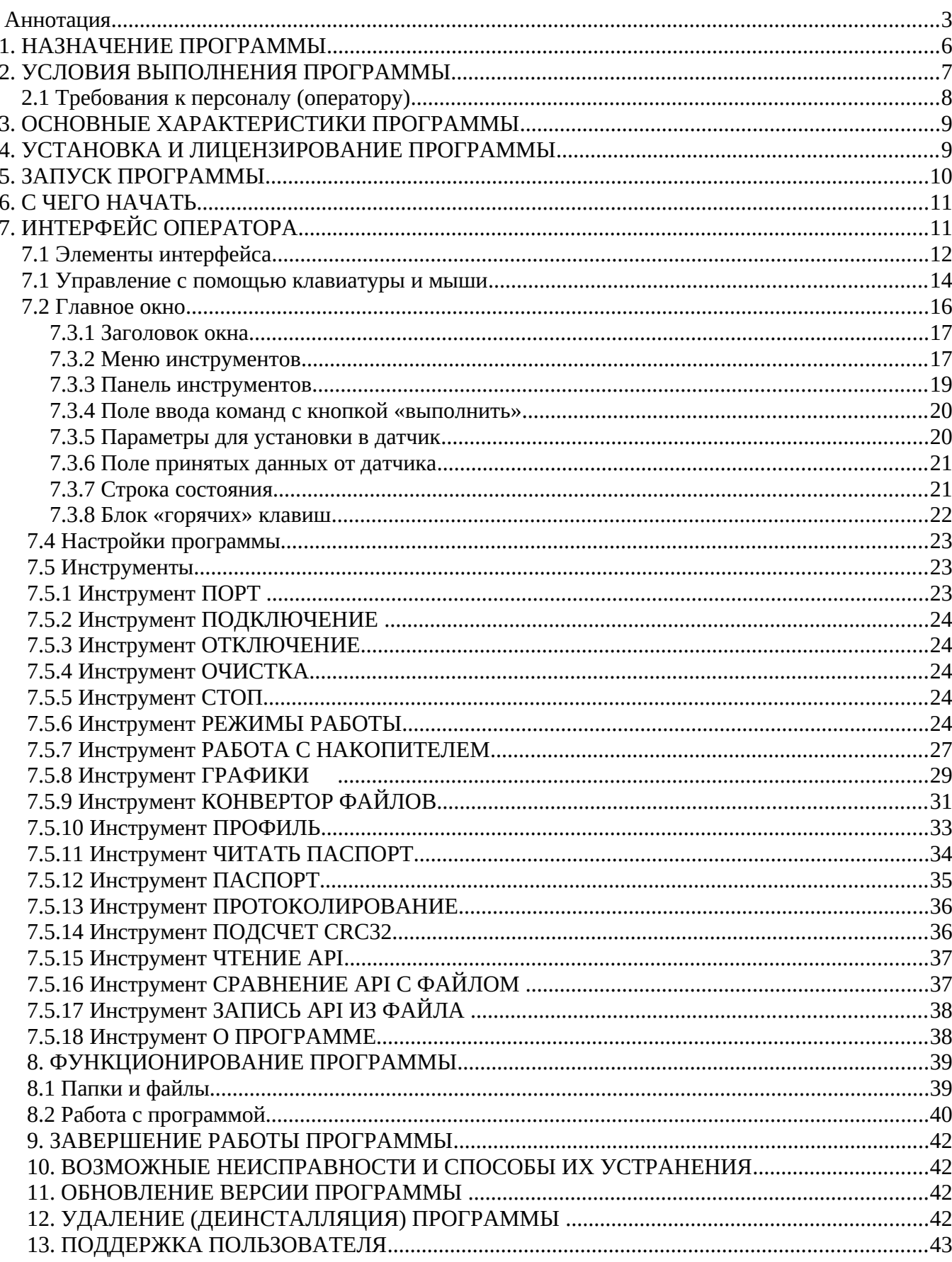

### <span id="page-2-0"></span>**Аннотация**

Настоящее руководство оператора (далее РО) распространяется на программу SAS\_Tools ИВЮТ.00240-01 версии 4.x (далее программа), входящую в состав программного обеспечения (далее ПО) датчиков скорости звука в воде (далее ДСЗВ) и профилографов скорости звука в воде (далее ПСЗВ) серии Гидра™ различных исполнений (далее датчики).

В РО приведены сведения по установке, настройке программы, управлению датчиком, выполнения измерений, просмотру полученных данных, экспорту данных, тестированию и техническому обслуживанию датчиков.

В связи с постоянным развитием, в программу могут быть внесены изменения и дополнения.

ООО «Экран» является разработчиком программы (далее – Разработчик) и обладателем исключительного права на использование программы. Поставка программы осуществляется Разработчиком отдельно или в составе комплекта поставки датчика.

Авторское право

Разработчик программы - ООО "Экран", www.screen-co.ru (далее компания).

Copyright © 2002-2019 ООО "Экран". Все права защищены.

Это руководство не может быть скопировано, воспроизведено, переведено или конвертировано в любую электронную или машиночитаемую форму без предварительного письменного разрешения ООО "Экран".

Использование данной программы регулируется ГК РФ (часть IV) и ЛИЦЕНЗИОННЫМ СОГЛАШЕНИЕМ конечного пользователя в отношении программного обеспечения ООО "Экран".

Текст ЛИЦЕНЗИОННОГО СОГЛАШЕНИЯ приведен в файле screen\_swlic.pdf на диске поставки программы а также доступно в сети Интернет на сайте www.screen-co.ru.

Данное лицензионное соглашение с конечным пользователем является юридическим соглашением между Пользователем (физическим или юридическим лицом) и ООО "Экран" ("компания Экран") по использованию программного обеспечения компания Экран, сопровождающего данное Лицензионное соглашение с конечным пользователем. В это программное обеспечение входит само компьютерное программное обеспечение, а также могут входить соответствующие носители, печатные материалы и "онлайновая" или электронная документация ("Программное обеспечение"). Программное обеспечение может сопровождаться

изменением или дополнением к данному Лицензионному соглашению с конечным пользователем.

ЕСЛИ ВЫ УСТАНАВЛИВАЕТЕ, КОПИРУЕТЕ ПРОГРАММНОЕ ОБЕСПЕЧЕНИЕ ИЛИ ИСПОЛЬЗУЕТЕ ЕГО КАКИМ-ЛИБО ДРУГИМ СПОСОБОМ, ТЕМ САМЫМ ВЫ ПОДТВЕРЖДАЕТЕ СВОЕ СОГЛАСИЕ СОБЛЮДАТЬ УСЛОВИЯ ДАННОГО ЛИЦЕНЗИОННОГО СОГЛАШЕНИЯ С КОНЕЧНЫМ ПОЛЬЗОВАТЕЛЕМ. ЕСЛИ ВЫ НЕ СОГЛАСНЫ, НЕ УСТАНАВЛИВАЙТЕ, НЕ КОПИРУЙТЕ И НЕ ИСПОЛЬЗУЙТЕ ПРОГРАММНОЕ ОБЕСПЕЧЕНИЕ. ВЫ МОЖЕТЕ ВЕРНУТЬ ЕГО В МЕСТО ПРИОБРЕТЕНИЯ ДЛЯ ПОЛУЧЕНИЯ ВОЗМЕЩЕНИЯ ЕГО СТОИМОСТИ В ПОЛНОМ ОБЪЕМЕ, ЕСЛИ ЭТО ПРИМЕНИМО.

Исключительным правом на использование Программного обеспечения обладает ООО "Экран". Данное Программное обеспечение защищено международными законами и законами Российской Федерации об авторских правах (ГК РФ, часть IV). Данное Программное обеспечение распространяется исключительно компанией Экран, либо уполномоченными лицами или организациями.

<span id="page-3-0"></span>Перечень сокращений и обозначений — см. [Ошибка: источник перёкрестной ссылки не](#page-3-0) [найден.](#page-3-0)

Данный документ предназначен только для просмотра или получения печатной копии без возможности изменений. Ни одна из частей этого документа не может быть воспроизведена в любой форме - графической, электронной или механической, включая ксерокопии, запись, или иной способ хранения информации для использования в иных целях без письменного согласия Разработчика.

Изделия или продукция, на которые есть ссылка в этом документе, могут являться торговыми марками и/или зарегистрированными торговыми марками соответственно. Разработчик не вносит претензии к этим торговым маркам.

Разработчик не берет на себя ответственность за ошибки или упущения, или за убытки, следующие из использования информации, содержащейся в этом документе или от использования программного обеспечения, которое может сопровождать это. Разработчик ни в коем случае не несет какую либо ответственность за любую упущенную выгоду или любой другой коммерческий нанесенный ущерб в предположении, что он может быть вызван прямо или косвенно этим документом.

Программа развивается и совершенствуется, данное РО может не отражать актуальную информацию по последним изменениям в функционале, интерфейсе и другим возможностям программы. Для получения информации по последним изменениям, актуальным версиям программы обращайтесь к Разработчику.

Оформление документа:

*Текст примечаний выделен курсивом* 

История редакций РО:

Редакция 1 — начальная редакция (июль 2019)

Редакция 2 — редакторские правки (июль 2019)

Редакция 3 — обновление в соответствии с версией 3.х программы (май 2020)

Редакция 4 — обновление в соответствии с версией 4.х программы (октябрь 2020)

## <span id="page-5-0"></span>1. НАЗНАЧЕНИЕ ПРОГРАММЫ

Программа предназначена для работы с датчиками серий SVM, SVP различных исполнений в части приема, визуализации, обработки, анализа и архивирования получаемой параметрической информации с целью ее дальнейшей обработки и документирования. Программа обеспечивает (с соответствующей конфигурацией датчика) прием и обработку параметрических данных датчика, отображение данных и их запись в выходные файлы регистрации данных.

Программа предоставляет Оператору следующий функционал:

- настройка параметров последовательного порта для связи с датчиком;  $\bullet$
- подключение/отключение к/от датчика;
- отображение информации о датчике: тип, серийный номер, версия встроенного  $\bullet$ ПО, режим работы датчика, формат выдаваемых данных, а также для датчика SVP напряжение питания батареи, текущее значение даты и времени, установленные в датчике;
- настройка параметров работы датчика и форматов отображаемых данных;
- отображение текущих данных от датчика согласно установленному формату;
- установка параметров профилирования для различных режимов работы
- чтение данных из накопителя датчика с возможностью записи в текстовый файл (только для SVP);
- очистка (удаление всех файлов) встроенного накопителя (только для SVP)
- установка точного времени у встроенных часов датчика (только для SVP)
- выдача датчику одиночных команд управления, в том числе с использованием "горячих клавиш"
- создание файла профиля скорости звука (vel формат) из текстового файла,  $\bullet$ прочитанного из накопителя датчика (только для SVP);
- построение таблицы и графика профиля скорости звука по данным из файла  $\bullet$ профиля (файл vel формата)
- чтение данных электронного паспорта датчика;
- ведение протокола (запись лог-файла) данных, полученных от датчика
- подсчет контрольной суммы бинарного файла (для файлов с встроенным ПО датчика);
- чтение API (только для авторизованных пользователей);
- сравнение API в устройстве с файлом (только для авторизованных  $\bullet$ пользователей);
- программирование АРІ (только для авторизованных пользователей);
- переключение языка интерфейса программы (поддерживается два языка русский и английский)
- отображение в строке статуса результатов выполнения команд, передаваемых  $\bullet$ датчику через последовательный порт

## <span id="page-6-0"></span>2. УСЛОВИЯ ВЫПОЛНЕНИЯ ПРОГРАММЫ

Программа функционирует в компьютере с определенной аппаратно-программной средой.

ПРИМЕЧАНИЕ. Внешний вид интерфейса программы и графических элементов управления может отличаться от вида, представленного на рисунках в данном РО. Это зависит от версии ОС и её настроек.

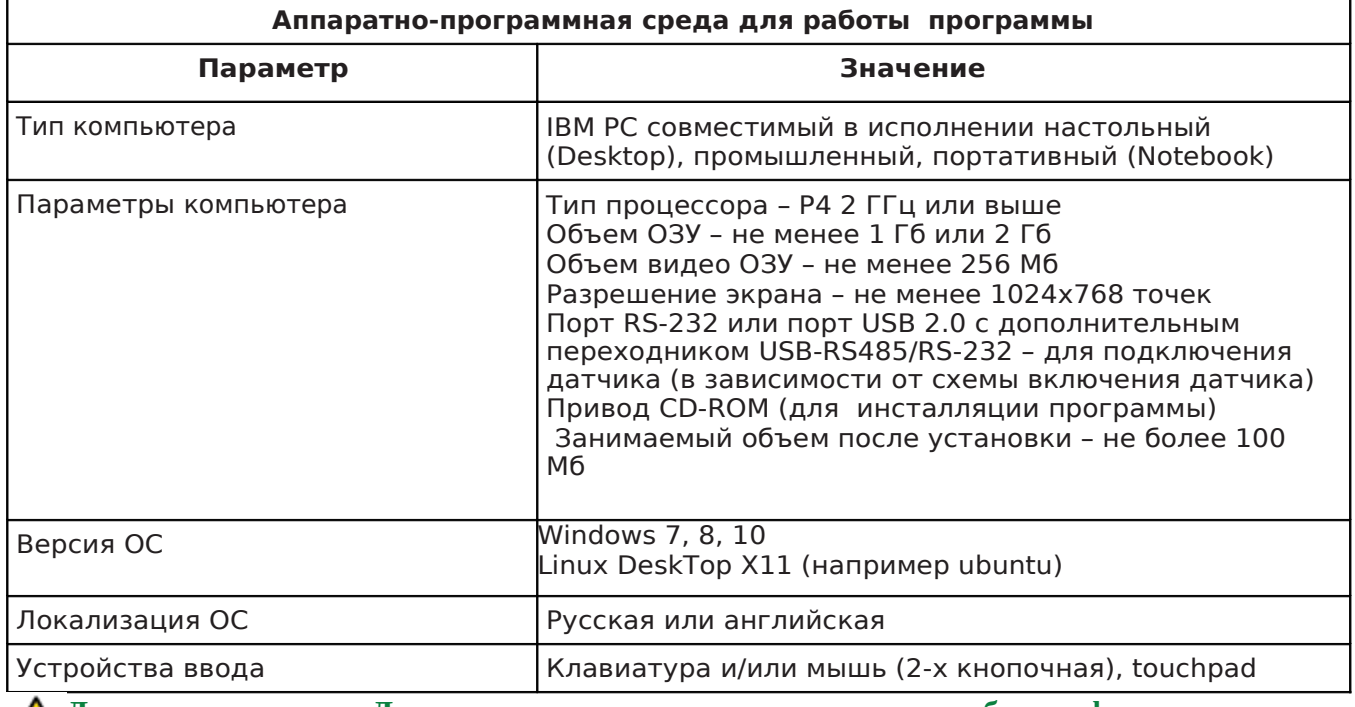

#### Таблица 1 - Аппаратно-программная среда для работы программы

Д Для подключения Датчика к компьютеру, на котором будет функционировать

программа, необходимо установить соответствующий драйвер переходника и настроить подключение в ОС.

 $\mathbb{R}^{\mathbb{Z}^{\infty}}$ Для удобства в работе минимальный размер экрана монитора не должен быть менее 14" (разрешение не менее 1024х768), яркость не менее 300 Кд/м2 и контраст не менее 400:1.

При размещении компьютера вне помещений (палуба, лодка) может потребоваться защищенный компьютер. Этим условиям, как правило, удовлетворяют специальные защищенные Notebook, планшетные или промышленные компьютеры.

Для подключения датчика может потребоваться использование специальных переходников.

### <span id="page-7-0"></span>2.1 Требования к персоналу (оператору)

Установка программы и поддержание ее работоспособности предъявляет определенные требования к квалификации персонала. Перед началом использования программы необходимо выполнить ряд операций, связанных с ОС и компьютером. В их число входят:

- установка ОС на компьютер (если ОС не установлена)
- проверка производительности компьютера и возможности подключения внешних устройств
- установка драйверов используемых конвертеров интерфейса (например переходник RS-485/USB) если таковой отсутствует в ОС

Конечный Пользователь программы (далее Оператор) должен обладать практическими навыками работы с пользовательским интерфейсом ОС.

Весь обслуживающий персонал должен быть аттестован на II квалификационную группу по электробезопасности (для работы с конторским оборудованием).

Драйвера необходимо устанавливать до запуска программы. При наличии на компьютере более старой версии драйвера, необходимо обновить драйвер до последней версии.

• Установка драйверов необходима только при использовании соответствующего оборудования. Если оборудование не используется, установка драйверов не требуется для установки драйверов на компьютер могут потребоваться права администратора ОС. При невозможности самостоятельно установить драйвера обратитесь к Вашему системному администратору.

## <span id="page-8-1"></span>**3. ОСНОВНЫЕ ХАРАКТЕРИСТИКИ ПРОГРАММЫ**

Ниже приведены основные характеристики программы.

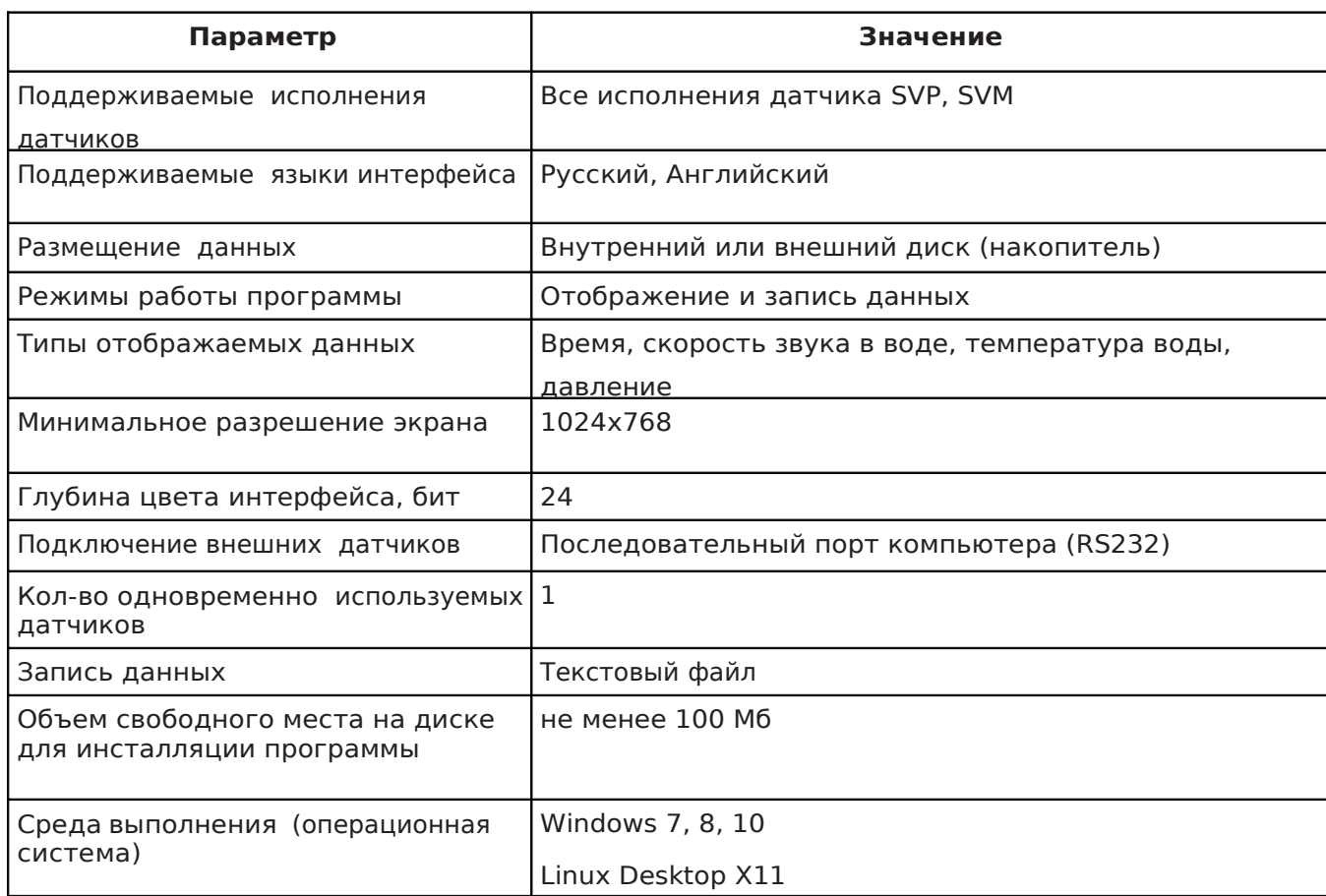

#### **Таблица 2 - Основные характеристики программы**

## <span id="page-8-0"></span>**4. УСТАНОВКА И ЛИЦЕНЗИРОВАНИЕ ПРОГРАММЫ**

Установка программы на компьютер осуществляется с компакт-диска "Комплексы Гидра. ЭД и ПО", входящего в базовый комплект поставки комплекса. Инструкция по установке приведена в файле readme.txt, расположенном в корневой папке диска. Установка программы также возможна с помощью установочного файла (дистрибутива, для соответствующей ОС), который можно загрузить с сайта Разработчика.

Разработчик программы (далее Лицензиар), являясь обладателем исключительного права

на использование программы SAS\_Tools, предоставляет Лицензиату право использования экземпляра программы в соответствии с лицензионным соглашением. Лицензионное соглашение доступно при установке программы на компьютер, находится на диске поставки (см. файл readme.txt) а также последний вариант соглашения размещается на сайте Разработчика.

При наличии на компьютере более старой версии программы, необходимо устанавливать новую версию программы в отдельную папку или предварительно удалить старую версию программы.

**ПЕРЕД УСТАНОВКОЙ И ИСПОЛЬЗОВАНИЕМ ПРОГРАММЫ ВНИМАТЕЛЬНО ПРОЧТИТЕ ЛИЦЕНЗИОННОЕ СОГЛАШЕНИЕ**

**Для установки программы на компьютер могут потребоваться права** X. **администратора. При невозможности установить программу обратитесь к Вашему системному администратору для установки программы.**

**Последняя версия программы доступна на сайте Разработчика.** 

### <span id="page-9-0"></span>**5. ЗАПУСК ПРОГРАММЫ**

Запуск программы осуществляется с помощью ярлыка на рабочем столе (если он был

создан при установке программы) или через меню Пуск->Программы->SAS\_Tools После запуска программы появляется главное окно программы, с помощью которого осуществляется работа с программой.

После входа в программу большинство действий возможно только после подключения к датчику.

**ХАЗА Запуск программы в ОС Windows XP не должен осуществляться в режиме совместимости с более ранними версиями Windows (это свойство по умолчанию отключено и не должно устанавливаться вручную). Установка этого свойства может привести к некорректной работе программы а также других запущенных приложений (см. рисунок ниже - в поле "Режим совместимости" флажок должен быть снят).**

**ХАЗА Запуск программы в ОС Linux должен осуществляться с помощью bash-скрипта SAS\_Tools.sh из папки в которую программа установлена (по-умолчанию это папка**

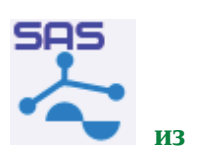

**расположена в \${HOME}/opt/SAS\_Tools/), либо через desktop-ярлык из меню "Applications".**

### <span id="page-10-1"></span>**6. С ЧЕГО НАЧАТЬ**

Программа позволяет выполнять все основные операции при работе с датчиком:

- подключение к датчику
- отображение текущих данных
- запись данных
- отключение от датчика
- завершение работы программы

## <span id="page-10-0"></span>**7. ИНТЕРФЕЙС ОПЕРАТОРА**

Программа предоставляет оператору для работы пользовательский графический оконный интерфейс (далее пользовательский интерфейс), управление программой осуществляется с помощью устройств ввода – клавиатуры, мыши (трекбола или сенсорной панели touchpad).

Пользовательский интерфейс – набор различных графических элементов интерфейса (примитивов), которые используется для отображения пользователю различной информации на экране, взаимодействия программы с пользователем через устройства ввода. Рабочим пространством называется главное окно программы и дополнительные диалоги (окна). Программа позволяет работать с интерфейсом с помощью мыши и клавиатуры (трекбола или сенсорной панели touchpad).

Все функции программы доступны в унифицированном интерфейсе. Их можно запускать либо с панелей инструментов. Инструменты сгруппированы на отдельных панелях в группы по базовым функциям. Если задержать курсор на иконке инструмента, появится текст с описанием функции инструмента. Панели инструментов позволяют быстро вызвать различные функции программы.

Функционал и инструменты активны в зависимости от установленной конфигурации и текущего режима работы программы.

При выходе из программы некоторые текущие настройки сохраняются в файле и восстанавливаются при последующем входе в программу.

### <span id="page-11-0"></span>**7.1 Элементы интерфейса**

Ниже приведено описание элементов пользовательского интерфейса, используемых в программе.

Существуют следующие основные типы элементов интерфейса:

- -диалоги (окна)
- -панели инструментов
- -инструменты
- -элементы диалога (окна) К диалогам (окнам) относятся:
- -Главное окно
- -Модальный диалог отдельное окно с элементами пользовательского интерфейса, которые обеспечивает доступ только к элементам этого диалога, для доступа к другим элементам необходимо закрыть этот диалог (окно).
- -Не модальный диалог аналогичен модальному диалогу, но для доступа к другим элементам интерфейса этот диалог (окно) закрывать не надо.

Панель инструментов (toolbar) - графическое меню, в котором элементы представлены в виде инструментов.

Виды инструментов:

Кнопка - содержит изображение (иконку), при клике на иконку кнопки выполняется какое либо действие. Может быть активна (доступна оператору) или неактивна (не доступна оператору). Неактивная кнопка отображается серым цветом.

Кнопка-переключатель - аналогична кнопке, но имеет два фиксированных состояния - нажата и отжата.

Кнопка-список - отображает текущее значение и имеет справа дополнительное поле, при нажатии на которое отображается выпадающий список доступных действий без возможности ввода данных (только выбор определенных значений).

Кнопка-регулятор - имеет поле отображения/редактирования и две кнопки- регулятора: инкремент вверх и инкремент вниз. При клике в поле ввода Вы можете ввести необходимое значение с помощью клавиатуры. При клике на регулятор вверх текущее значение увеличивается, при клике на регулятор вниз - текущее значение уменьшается.

K элементам диалога (окна) относятся:

Заголовок окна (window title) - элемент, представляющий собой тонкую полоску, которая располагается вдоль верхнего края внутри рамки окна. Заголовок окна содержит информацию о том, что показано в окне, и позволяет пользователю выполнять ряд операций с окном (перемещать окно, изменять его размер), служит местом для размещения кнопок свертывания, развертывания и восстановления, а также кнопки закрытия окна.

Строка состояния (status bar) - строка состояния, с графическим индикатором состояния, располагается в нижней части окна. Ее назначение— информировать Оператора о состоянии определенных атрибутов, параметров программы, а также результатов выполнения различных действий (ответы на команды, полученные от датчика)

Рисунок (Picture) - представляет собой прямоугольную область с

изображением.

 Статический текст (Statiс text) - представляет собой строку (или несколько строк) текста.

Обычно используется в качестве подписи к другим элементам управления.

Нажимаемая кнопка (push button) - представляют собой прямоугольник, внутри которого находится текст или изображение. При нажатии, изображение кнопки возвращается в первоначальное состояние. Нажимаемые кнопки управления используются в основном для запуска немедленного действия без сохранения какой-либо индикации кнопки типа "включено/выключено".

Западающая кнопка (button) - западающая кнопка похожа на нажимаемую кнопку, но в отличие от нее, при нажатии изменяется изображение кнопки, тем самым, предоставляя информацию о состоянии кнопки (например, просто «нажата» или «отжата»).

Строка редактирования (edit line) - представляет собой прямоугольник (с рамкой различного вида или без нее), внутри которого можно вводить текст.

Список (list box) - представляет собой прямоугольник, с небольшим квадратным окошком (обычно справа) внутри которого есть изображение стрелки. При нажатии на этот квадратное окошко со стрелкой, появляется одноколоночный или многоколоночный список, имеющий вертикальную (для одноколоночных списков) и горизонтальную (для многоколоночных

списков) полосу просмотра. Список может быть как с одиночным выбором, так и с множественным. Последний позволяет пользователю выбирать более одного пункта списка.

Поле редактирования со списком (combobox) - поле редактирования со списком является комбинацией списка и однострочного редактора. Позволяет, как проводить выбор из списка, так и вводить текст в самом поле редактирования

Флажок (check box) - представляет собой маленькое квадратное окошко с размещенным рядом текстом. Действуют как двухпозиционные переключатели: один щелчок вызывает появление контрольной метки (состояние "включено"); другой щелчок приводит к исчезновению этой метки (состояние "выключено").

Переключатель (radio button) - похож на контрольный переключатель, но их форма не квадратная, а круглая. Жирная точка внутри флажка показывает, что переключатель отмечен. Из группы переключателей только один (в данный момент времени) может быть отмечен.

Полоса прокрутки (scroll bar) - представляет собой окно горизонтальной или вертикальной ориентации с кнопками на концах и указателя, который может перемещаться между этими кнопками. Используется для «прокрутки» изображения в окне, с которым ассоциирована.

Индикатор (progress bar) - окно, которое используется для индикации процесса выполнения какой-нибудь длительной операции. Представляет собой прямоугольное окно, которое, по мере выполнения операции, закрашивается другим цветом.

Всплывающая подсказка (tooltip) - небольшое окно, которое появляется при наведении курсора мыши на определенный объект (обычно элемент управления). Содержит текст, поясняющий назначение данного объекта.

Разделитель (split) - элемент, представляющий собой тонкую полосу, разделяющую, обычно, дочерние окна (иногда другие элементы управления). При изменении положения разделителя, изменяются положение и, может быть, размер разделяемых элементов.

Табличное окно (table widget) – прямоугольное окно, содержащее таблицу с данными. Обычно такая таблица имеет несколько строк и несколько столбцов, а также может содержать элементы вертикальной и горизонтальной прокрутки для полного просмотра таблицы, если в окне отображаются не все ее элементы.

Графическое окно (chart view) – прямоугольное окно для отображения графиков различного вида. Содержит оси координат, по которым строится график, а также некоторую дополнительную информацию и графике.

### <span id="page-13-0"></span>**7.1 Управление с помощью клавиатуры и мыши**

Управление программой осуществляется с помощью клавиатуры и мыши (встроенного трекбола или сенсорного поля touchpad на ноутбуке).

Клавиатура используется для ввода текстовых данных, для доступа к наиболее часто используемым функциям программы могут использоваться горячие клавиши, которые можно увидеть при нажатии на основном экране программы пункта "Меню".

Работа с программой в большинстве случаев наиболее удобна только с помощью мыши. Для работы необходимо использование двухкнопочной мыши.

Клик - кратковременное нажатие кнопки мыши.

Двойной клик - двукратное кратковременное нажатие кнопки мыши.

| Элементы<br>управления мыши | Действие | Использование                                                                                                    |
|-----------------------------|----------|----------------------------------------------------------------------------------------------------|
| Левая кнопка                | Клик     | Выбор (активация) инструмента (кнопки) при наведении<br>курсора мыши на инструмент. Переход (активация)<br>пункта меню, кнопки и т.д. при наведении курсора мыши<br>на соответствующий элемент окна. |
| Правая кнопка               | Клик     | Вызов контекстного меню                                                                                                    |
| Колесо прокрутки            | Вращение | Вертикальное перемещение по списку, таблице (при<br>нахождении в поле списка, таблицы)                                                                                                    |

**Таблица 3 - Элементы управления с помощью мыши**

### <span id="page-15-0"></span>**7.2 Главное окно**

Главное окно программы (далее главное окно) содержит следующие основные элементы (см. рисунки ниже):

- **1. Заголовок окна**
- **2. Меню инструментов**
- **3. Панель инструментов**
- **4. Поле ввода команд с кнопкой "Выполнить"**
- **5. Параметры для установки в датчик**
- **6. Поле принятых данных от датчика**
- **7. Строка состояния (в нижней части окна)**
- **8. Блок "горячих" клавиш**

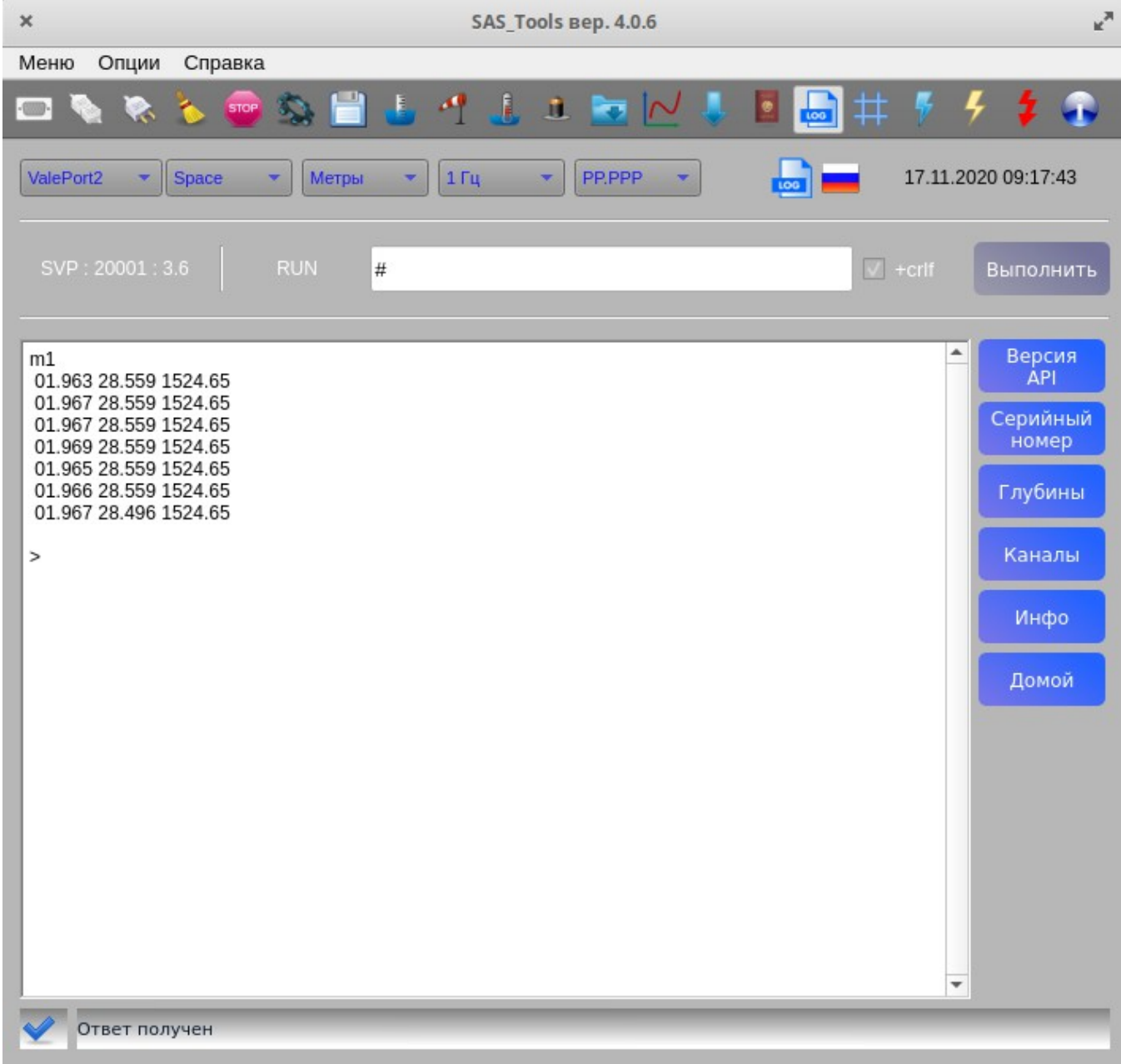

#### **Главное окно программы**

### <span id="page-16-1"></span>**7.3.1 Заголовок окна**

B заголовке окна отображаются название и версия программы, например: SAS\_Tools вер. 4.0.6

### <span id="page-16-0"></span>**7.3.2 Меню инструментов**

Меню инструментов предназначены для быстрого к различным функциям программы и состоит из трех основных пунктов :

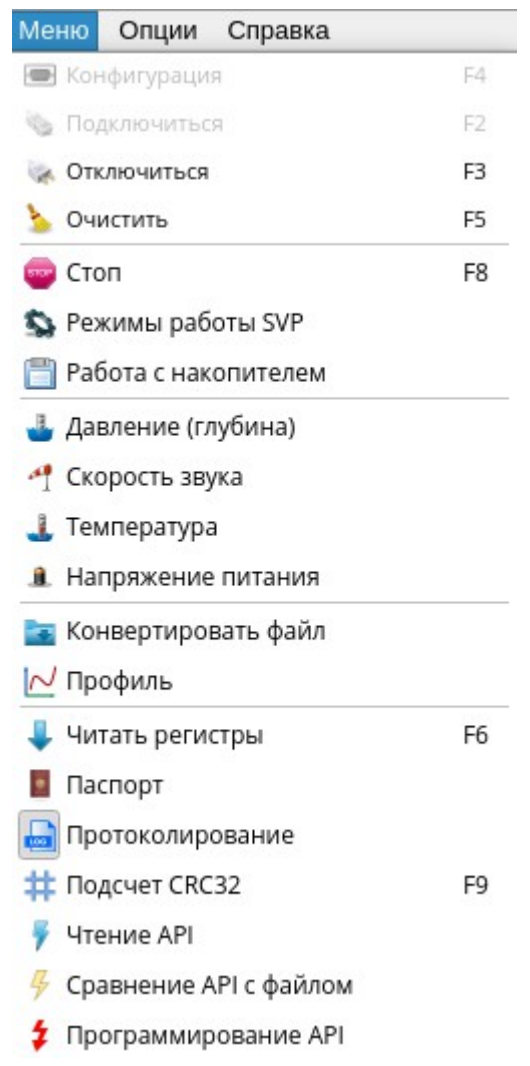

- Меню позволяет получить доступ к следующему функционалу :
- Опции позволяет установить некоторые сервисные параметры для работы программы, а также выбрать язык интерфейса. Поддерживается с версии 4.0.4

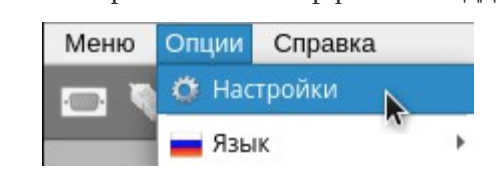

Применив инструмент «Опции-Настройки», вы получите диалоговое окно :

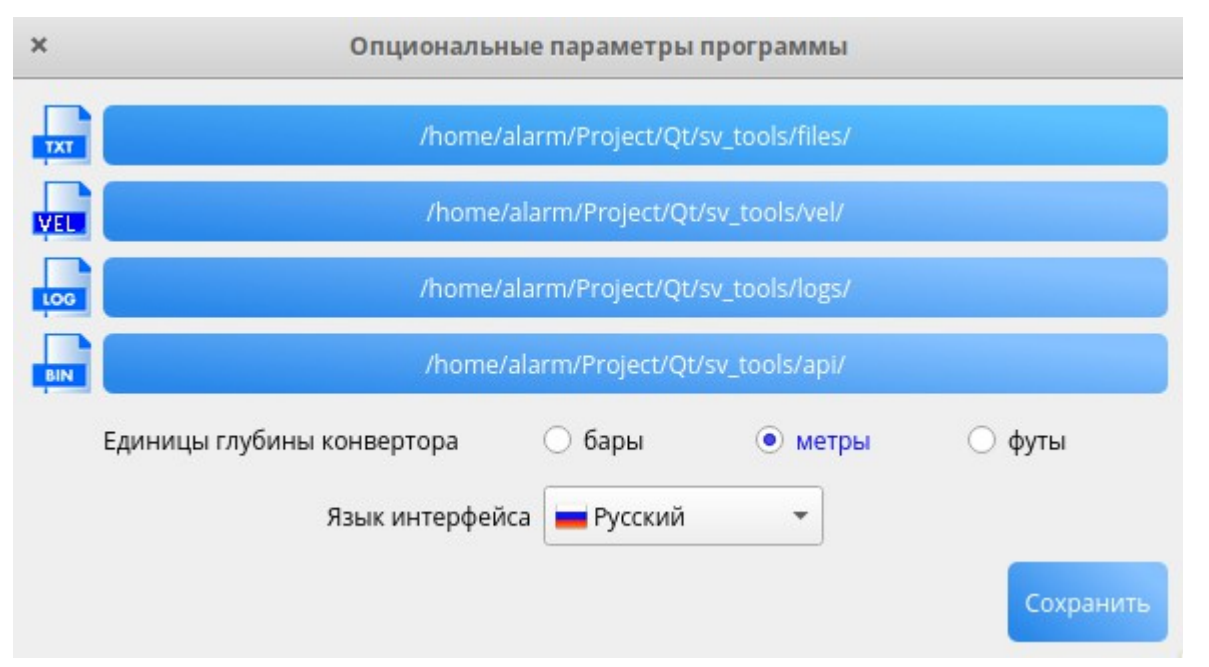

Здесь три кнопки с указанными путями служат для выбора папок для размещения файлов :

- «txt» папка для хранения текстовых файлов, прочитанных с датчика
- «vel» папка для размещения файлов профиля, созданных конвертером
- «log» папка для размещения файлов протокола (лог-файлов)
- «bin» папка для размещения API (бинарных файлов)

Инструмент «Единицы глубины конвертера» служит для формирования файлов профиля скорости звука.

Инструмент «Язык интерфейса» позволяет выбрать язык интерфейса из списка поддерживаемых языков.

Кнопка «Сохранить» позволяет записать все установленные параметры в файл data.conf

 Применив инструмент «Опции-Язык», вы получите возможность установить язык интерфейса из списка поддерживаемых на сегодняшний день языков.

Справка – информация о версии и сборке программы

### <span id="page-18-0"></span>**7.3.3 Панель инструментов**

Панели инструментов предназначены для быстрого доступа к различным функциям программы или выполнения каких-либо действий (команд) с помощью инструментов. Каждый инструмент предназначен для выполнения какой-либо элементарной операции, например – включение/выключение записи протокола и т.д. и т. п.

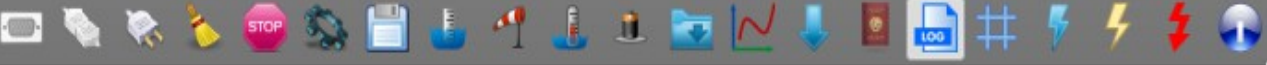

*Инструменты программы*

Слева направо :

- 1. Установка параметров последовательного порта
- 2. Подключиться к датчику
- 3. Отключиться от датчика
- 4. Очистить область приема данных от датчика
- 5. Остановить прием данных от датчика
- 6. Настроить параметры режимов работы
- 7. Работа с накопителем
- 8. Четыре графика изменения данных в реальном масштабе времени от датчика (глубина, скорость звука, температура, напряжение батареи питания)
- 9. Конвертер файлов с данными, прочитанными из накопителя датчика, в файлы профиля скорости звука (формат vel)
- 10. Построение таблицы и графика профиля скорости звука в зависимости от глубины погружения (давления) по данным из файла профиля (формат vel)
- 11. Прочитать электронный паспорт датчика
- 12. Работа с электронным паспортом датчика
- 13. Включить/выключить протоколирование данных от датчика (лог-файл)
- 14. Подсчет контрольной суммы CRC32 для файла(ов) встроенного API датчика
- 15. Чтение прошивки устройства (API)
- 16. Сравнение API в устройстве с файлом
- 17. Программирование API
- 18. Информация о текущей версии программы.

### <span id="page-19-1"></span>**7.3.4 Поле ввода команд с кнопкой «выполнить»**

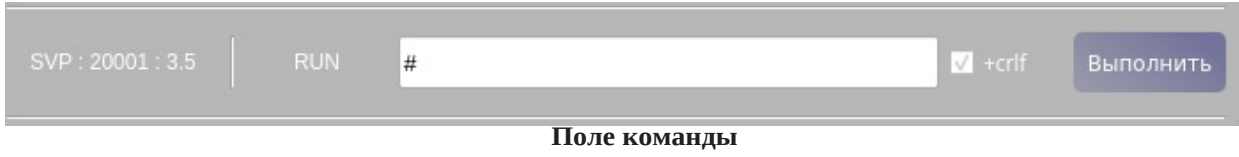

Слева направо:

- 1. Тип датчика (SVP) : Серийный номер (20001) : Версия API (3.5)
- 2. Текущий режим работы датчика (RUN)
- 3. Поле для ввода команды, например #
- 4. Чек-бокс добавлять к команде два байта 0x0d 0x0a или нет
- 5. Кнопка "Выполнить" команду

### <span id="page-19-0"></span>**7.3.5 Параметры для установки в датчик**

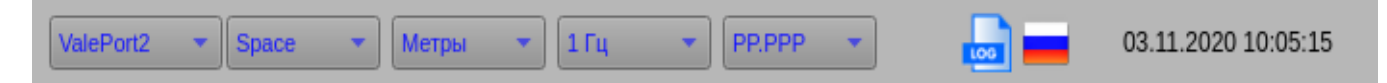

#### **Параметры настройки сообщений**

Слева направо:

- 1 Выбор формата выходных данных датчика
- 2 Выбор разделителя параметров в сообщении
- 3 Выбор единиц измерения глубины (давления)
- 4 Выбор частоты выдачи сообщений в Герцах
- 5 Точность параметра давления в сообщениях
- 6 Индикатор протоколирования данных в файл
- 7 Индикатор текущего языка интерфейса пользователя
- 8 Текущие дата и время (на компьютере)

### <span id="page-20-1"></span>**7.3.6 Поле принятых данных от датчика**

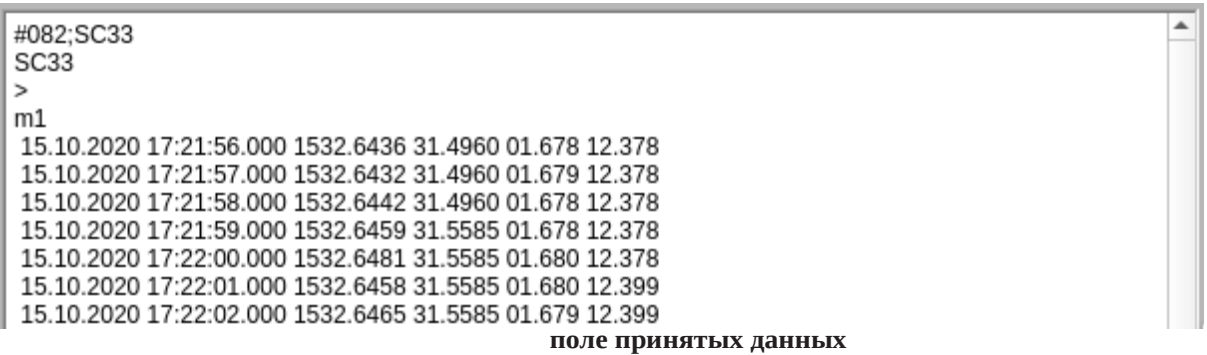

Содержит сообщения от датчика в сыром виде, т.е. сообщения принимаемые с

последовательного порта ПК.

В данном формате это :

- дата
- время
- скорость звука
- температура
- глубина
- напряжение питания

#### <span id="page-20-0"></span>**7.3.7 Строка состояния**

Статус: 0х0, Ошибок нет

#### **строка состояния**

Отображает статус работы программы. В большинстве случаев это ответ датчика на

команду или результат выполнения какой-то функциональной операции, например запись в файл.

Файл 'sn20001 23092020 152430 profile 1 2.txt' записан успешно.

В этом же поле отображаются сообщения об ошибках, а также предупреждениях, например "Нет ответа !" - нет ответа от датчика.

### <span id="page-21-0"></span>**7.3.8 Блок «горячих» клавиш**

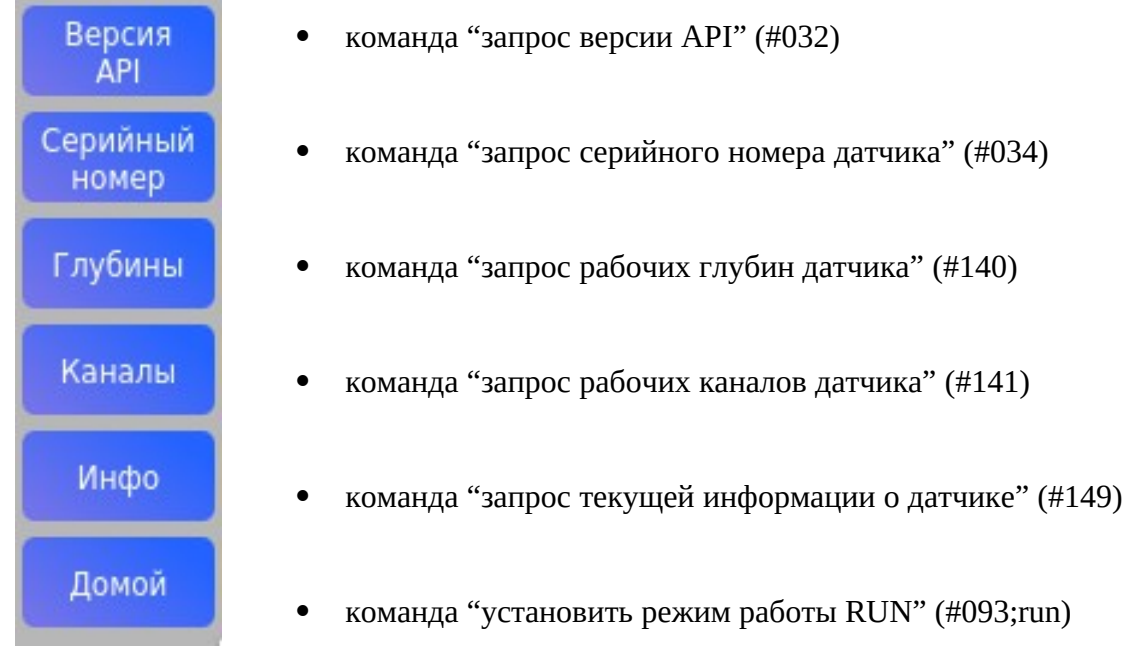

Примеры ответов на команды :

- "Версия API" *3.5*
- "Серийный номер" *20001*
- "Глубины" *100 110 102* значения глубин в текущих единицах измерения
- Где, *100* максимальная рабочая глубина
- *110* максимально допустимая глубина погружения
- *102* максимальное рабочее давление (параметр самого датчика)
	- "Каналы" *SVP001 RTC Pw Tw Vs Mem* (тип и рабочие каналы датчика)
- где, *SVP001* тип датчика (профилограф скорости звука)
- *RTC* канал часов реального времени
- *Pw* канал датчика глубины (давления)
- *Tw* канал датчика температуры
- *Vs* канал датчика скорости звука
- *Mem* канал встроенного накопителя данных
	- "Инфо" *'BUILD #4879 22-09-2020 11:59:29' Press:1.6870 Temp:23.2969 i2c:0/0 devError:0x00*

Где, *'BUILD #4879 22-09-2020 11:59:29'* – номер и дата сборки встроенного ПО датчика (API)

*Press:1.6870* – текущая глубина (давление) в установленных единицах измерения

*Temp:23.2969* – температура в градусах Цельсия

*i2c:0/0 devError:0x00* – коды ошибок датчика (сбрасываются автоматически)

- "Домой" - *RUN* - установлен режим работы RUN

### <span id="page-22-2"></span>**7.4 Настройки программы**

При завершении работы программы некоторые рабочие параметры программ сохраняются и восстанавливаются при её запуске. Все необходимые для работы программы параметры считываются из устройства при каждом подключении к датчику. При изменение этих параметров из значения записываются в датчик и хранятся в его постоянной памяти, например частота выдачи сообщений, формат сообщений, разделитель, точность давления, единицы измерения давления, параметры и режим работы при профилировании.

### <span id="page-22-1"></span>**7.5 Инструменты**

Доступ к инструментам является контекстно зависимым (в зависимости от режима работы, текущего действия и т.д.).

Если какой-либо инструмент в текущий момент не доступен для оператора, он становится недоступным (окрашен в серый цвет) или отсутствует реакция на активацию этого инструмента.

<span id="page-22-0"></span>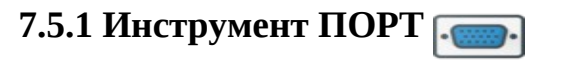

Обеспечивает выбор текущего порта для работы с датчиком из доступных программе, а также установку параметров выбранного порта. Этот инструмент нужно применять один раз после старта программы.

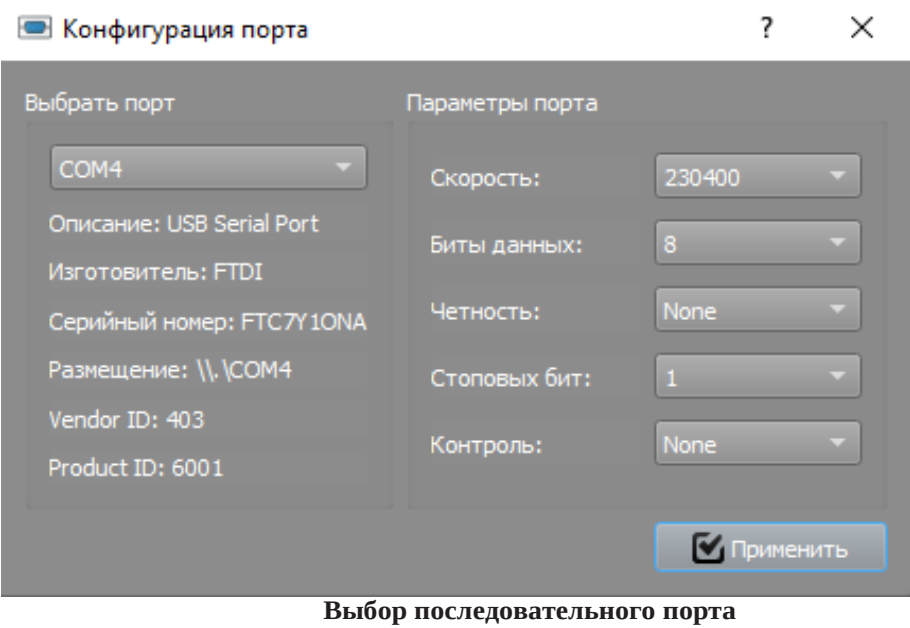

# <span id="page-23-4"></span>**7.5.2 Инструмент ПОДКЛЮЧЕНИЕ**

Обеспечивает подключение к датчику.

Инструмент активен (доступен) если подключение к датчику отсутствует.

Как только подключение состоялось, инструмент становится неактивным (не доступным).

# <span id="page-23-3"></span>**7.5.3 Инструмент ОТКЛЮЧЕНИЕ**

Обеспечивает отключение от датчика.

Инструмент активен (доступен) если программа подключена к датчику.

Как только отключение состоялось, инструмент становится неактивным (не доступным).

<span id="page-23-2"></span>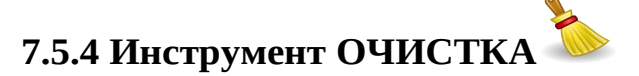

Инструмент позволяет очистить область приема данных от датчика.

Инструмент активен (доступен) если программа подключена к датчику.

<span id="page-23-1"></span>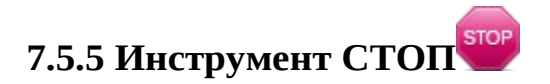

Останавливает прием данных от датчика.

Инструмент активен (доступен) если программа подключена к датчику.

# <span id="page-23-0"></span>**7.5.6 Инструмент РЕЖИМЫ РАБОТЫ**

Инструмент активен (доступен) если программа подключена к датчику и прием данных от датчика остановлен (см. Инструмент СТОП).

Инструмент позволяет настроить параметры режимов работы датчика, а также установить дату и время у встроенных часов реального времени датчика.

При вызове инструмента (навести курсор мышки на его иконку и нажать левую кнопку мышки) появится окно следующего вида :

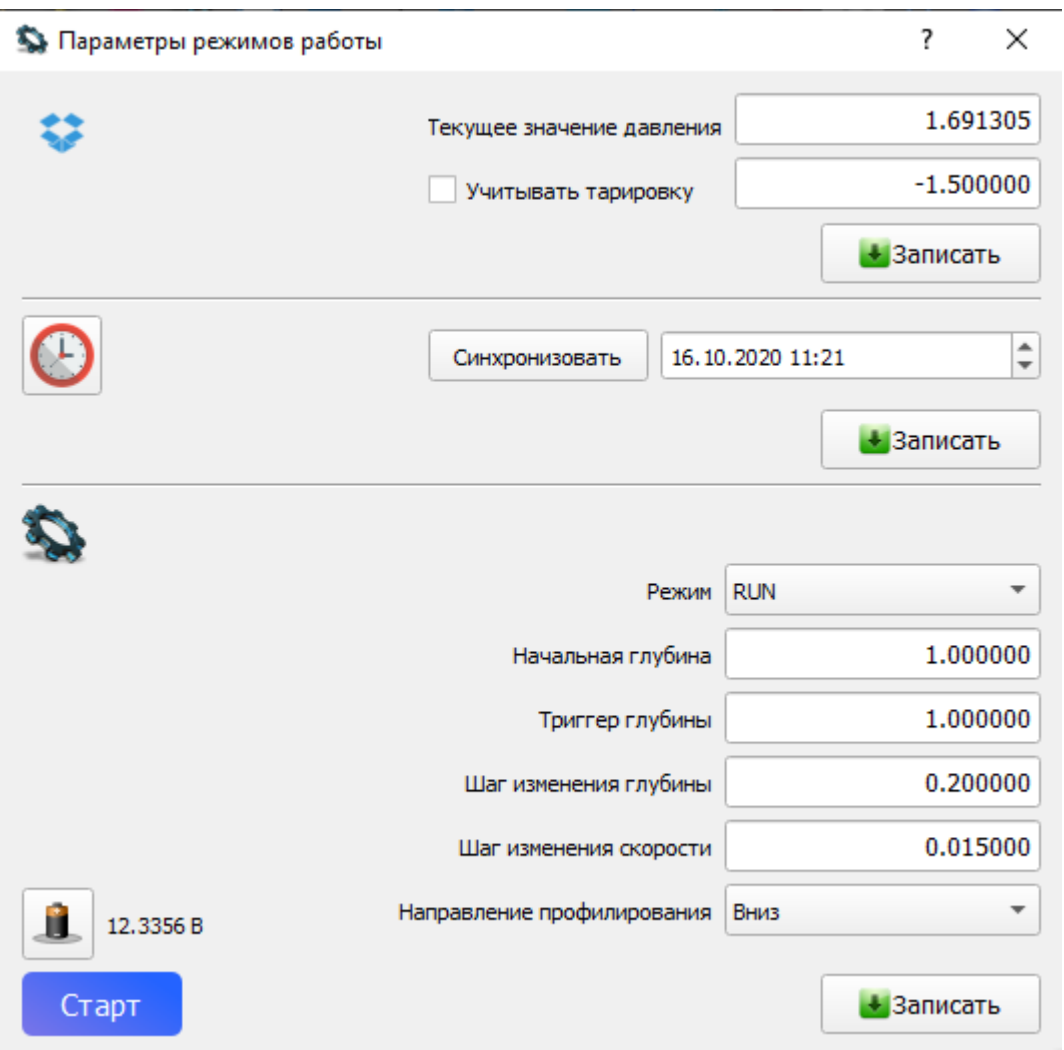

Это окно содержит три блока параметров.

параметры тарировки.

Данная группа параметров отвечает за установку тарировки в датчик. Поле "Текущее значение давления" необходимо, чтобы сориентироваться оператору. В данном поле отображается значение давления с датчика без учета самой тарировки. При активации чекбокса "Учитывать тарировку" поле для установки тарировки становится активным.

Если вы хотите использовать текущее давление в качестве тарировки нажмите левой кнопкой на иконку блока параметров , при этом значение из поля "Текущее значение давления" будет

подставлено в качестве предлагаемого значения тарировки.

Значение тарировки должно вводиться в текущих единицах измерения глубины. Нажав на кнопку "Записать" флаг учета тарировки и текущее значение записываются в датчик. При успешной

записи параметров слева от кнопки "Записать" появится значок **У.** Если данные этого блока не

были изменены, то запись в датчик не производиться, а оператору будет выдано окно с соответствующим сообщением :

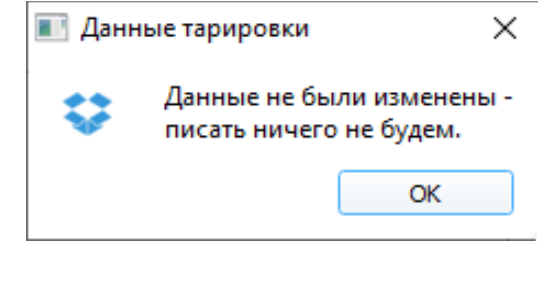

часы реального времени.

Данная группа параметров отвечает за настройку времени в датчике. Данное время используется при режимах работы с логированием и в технологических сообщениях. В поле даты/времени на момент активации будет показано время считанное с датчика. (Оно не обновляется). Если вы хотите подредактировать время, сделайте это непосредственно в поле даты/времени и запишите параметр в датчик. Также оператор может синхронизировать время датчика со временем ПК. Нажмите для этого кнопку "Синхронизировать". После синхронизации в поле даты и времени будет установлено текущее время, установленное в ОС компьютера. При нажатии на кнопку "Записать" датчику будет передана команда на установку времени. При

успешной записи параметров слева от кнопки "Записать" появится значок . При нажатии

левой кнопки мышки на иконку блока параметров  $\bigodot$  будет выполнено чтение даты и времени из датчика с обновлением поля даты и времени в блоке параметров, а также в строке статуса основного окна программы будет показано устанавливаемые параметры дата и время.

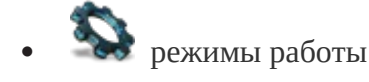

Данная группа параметров отвечает за настройку необходимых параметров для выбранного режима работы датчика. В полях ввода можно ввести значения необходимых параметров, таких как : начальная глубина с которой выбранный режим начнет исполнять свой алгоритм действий, триггер глубины, шаг изменения глубины и скорости звука, согласно текущим единицам измерения глубины. Также необходимо выбрать направление (актуально только для режимов профилирования) – вверх, вниз, вверх и вниз. Установите необходимые параметры режима и запишите их в датчик кнопкой "Записать". Если данные этого блока не были изменены, то запись в датчик не производиться, а оператору будет выдано окно с соответствующим сообщением :

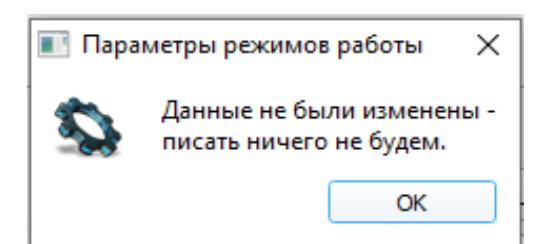

При успешной записи параметров слева от кнопки "Записать" появится значок . Вы можете перезаписать параметры столько раз, сколько это необходимо. Активировать работу режима можно кнопкой "Старт". - Произойдет активация режима и закрытие диалогового окна. Этот же блок параметров отображает напряжение батареи питания, а при нажатии левой кнопки мышки

на иконку будет выполнен запрос этого параметра с датчика и результат будет показан рядом с иконкой, а также в строке статуса основного окна программы.

# <span id="page-26-0"></span>**7.5.7 Инструмент РАБОТА С НАКОПИТЕЛЕМ**

Инструмент "Работа с накопителем" предоставляет оператору возможность просматривать заголовки файлов в накопителе, а также чтение выбранных с помощью чекбоксов, файлов на компьютер в текстовые файлы. Данный инструмент доступен только для датчика типа "SVP".

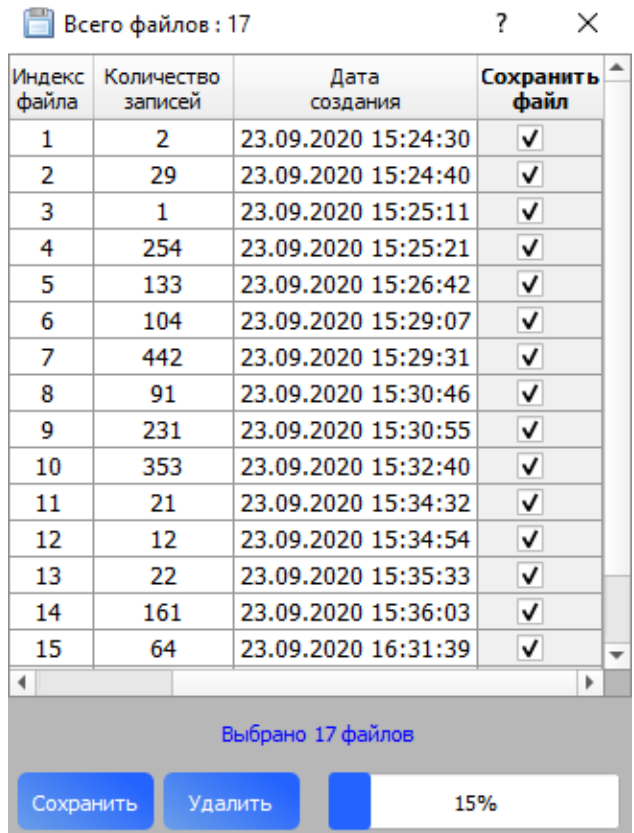

Инструмент активирует диалоговое окно :

Файлы, хранящиеся на накопителе отображаются в виде таблицы, правый столбец которой содержит чекбоксы, отметив которые производится выбор соответствующего файла из накопителя для последующего чтения файла и записи его в на компьютере. Собственно процедура чтения/записи активируется нажатием на кнопку "Сохранить". Если ни один из файлов не выбран, процедура не активируется, а оператору выдается окно с соответствующей подсказкой :

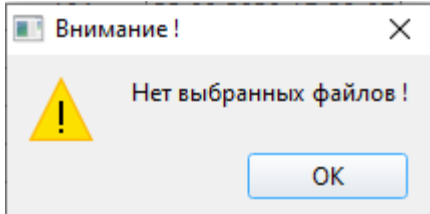

Если процедура активирована, то по ее завершению оператор получит сообщение :

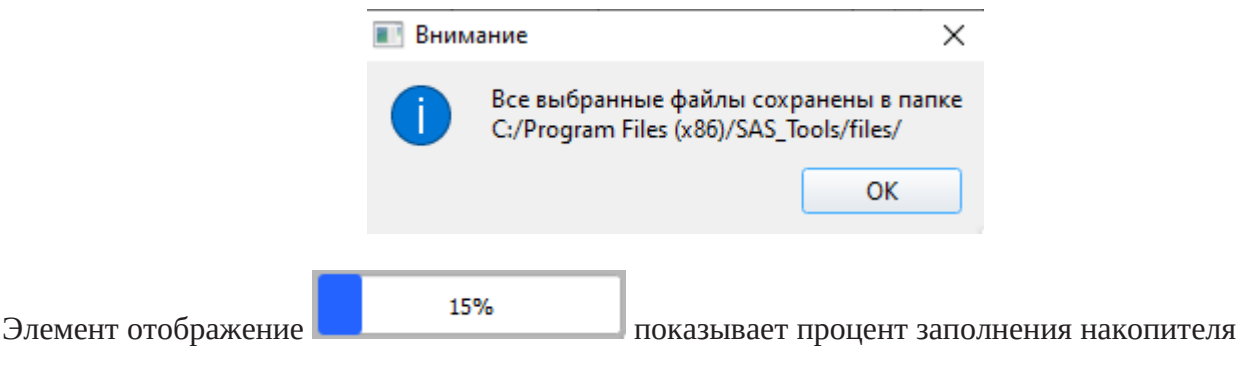

файлами. При наведении курсора на этот элемент оператору будет представлена следующая информация о накопителе :

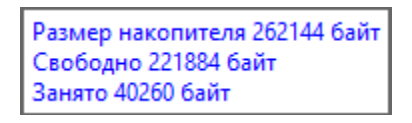

Нажатие на кнопку "Удалить" активирует процедуру удаления всех файлов с накопителя – полная очистка накопителя. Перед активацией процедуры оператору выдается запрос :

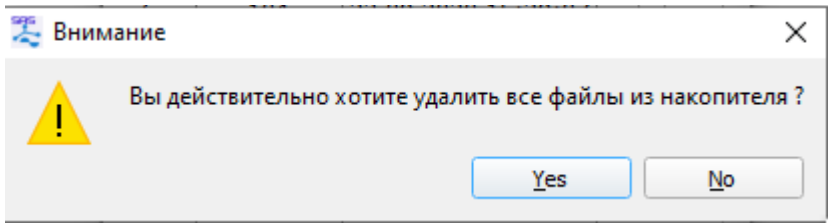

Только при ответе "Yes" будет выполнена очистка накопителя.

Имя файла для записи на компьютер имеет следующий формат

snXXXXX\_DDMMYYYY\_hhmmss\_profile\_N\_T.txt

и формируется из следующих полей :

- sn символьная константа
- XXXXX , где XXXXX серийный номер датчика (например 20001)
- \_ символьная константа подчерк
- DDMMYYYY дата создания файла в накопителе датчика, где

DD – день, MM – месяц, YYYY – год (например 29092020)

- \_ символьная константа подчерк
- hhmmss время создания файла в накопителе датчика, где

hh – часы, mm – минуты, ss – секунды (например 115738)

- \_profile\_ символьная константа
- N индекс файла (например 16)
- \_ символьная константа подчерк
- T количество замеров (отсчетов) в файле
- .txt символьная константа (суффикс файла)

# <span id="page-28-0"></span>**7.5.8 Инструмент ГРАФИКИ**

График давления (глубины) :

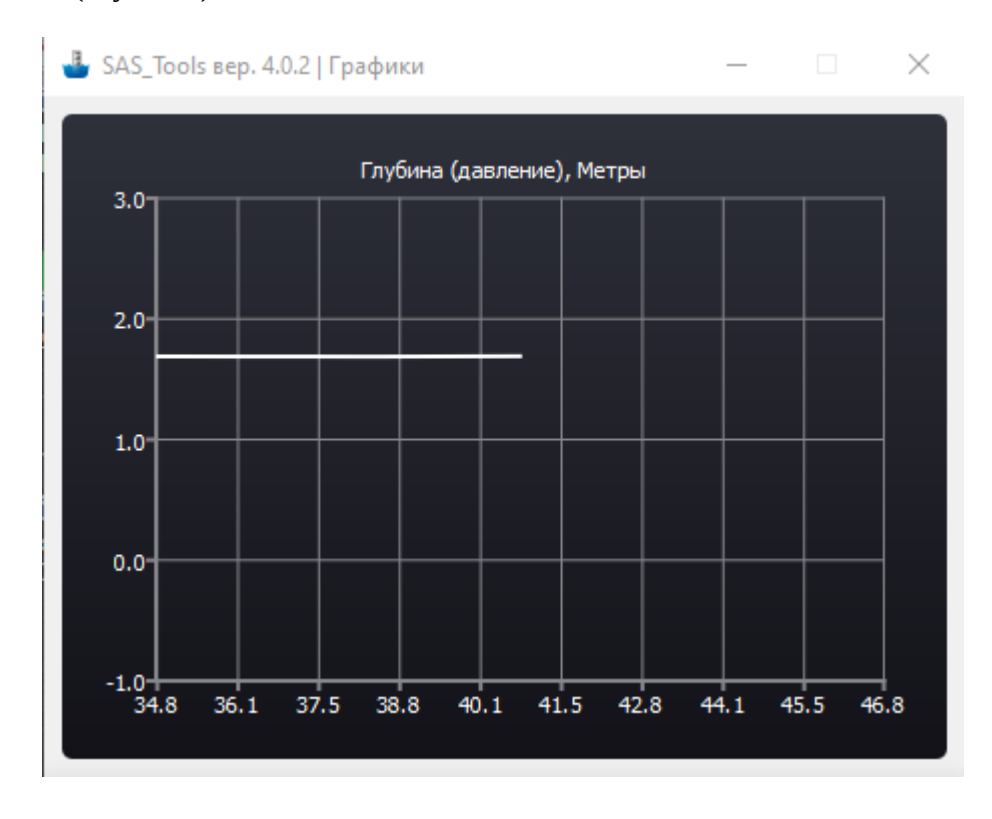

График скорости звука в воде :

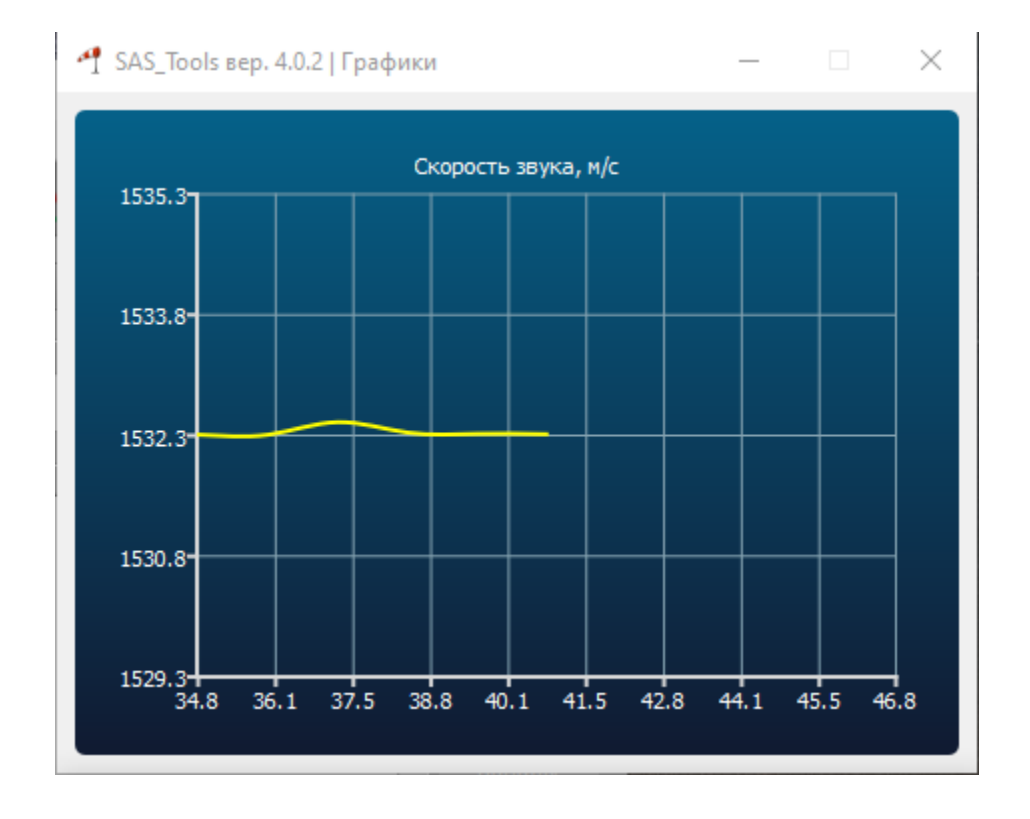

#### График температуры :

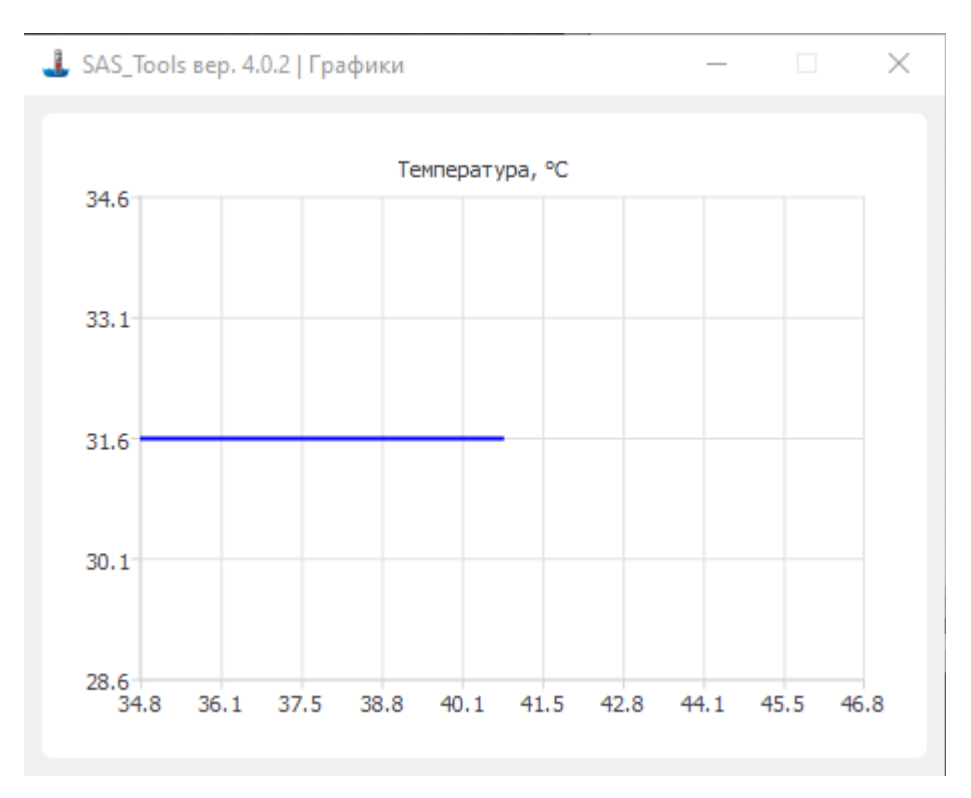

График напряжение батареи питания :

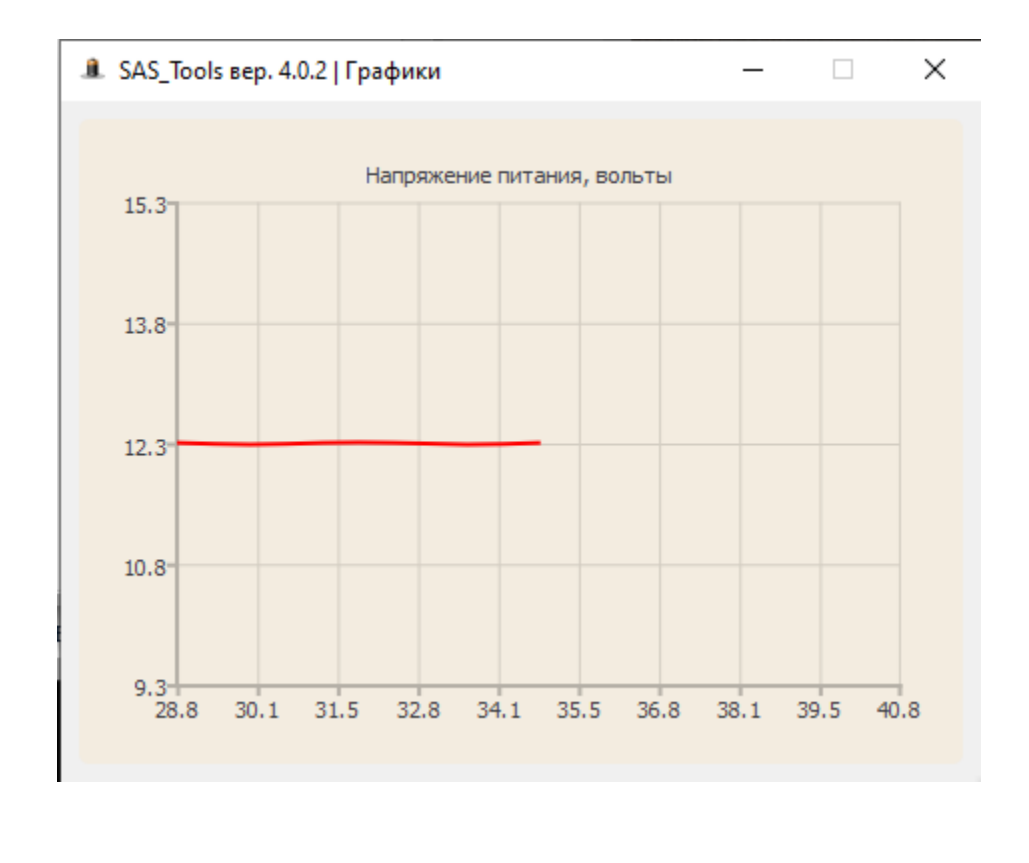

#### <span id="page-30-0"></span>**7.5.9 Инструмент КОНВЕРТОР ФАЙЛОВ** ਦਾ

Данный инструмент позволяет конвертировать текстовые файлы, прочитанные с накопителя датчика, в формат файла профиля скорости звука (формат vel – FTP NEW 2)

Окно инструмента имеет вид :

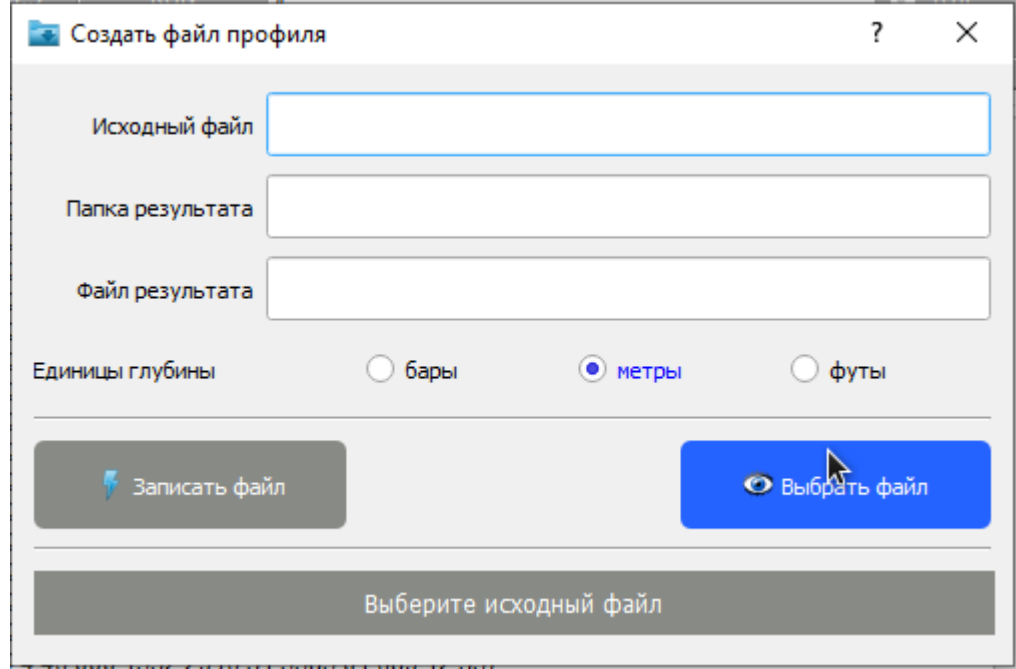

Начать процесс конвертации надо с выбора исходного файла(файлов), для этого нужно нажать кнопку "Выбрать файл", что приведет к появлению окна файлового менеджера, позволяющего выбрать файл(ы) для конвертации (исходные файлы предварительно должны быть получены с датчика с помощью инструмента "Работа с накопителем").

После выбора файла(файлов) появится следующее окно файлового менеджера, предлагающее выбрать (или создать) папку назначения, в которую будут помещены результирующие файлы профиля.

Для корректного преобразования необходимо выбрать единицы измерения глубины (бары, метры или футы), согласно которым в исходных файлах записан параметр глубины (давления). Выбранное значение запоминается программой и сохраняется в файле конфигурации параметров программы (файл data.conf в рабочей папке программы). Из этого файла оно будет восстановлено при следующем запуске программы.

Для активации процедуры конвертации нужно нажать кнопку "Записать файл". Если же не выбрано ни одного исходного файла процедура конвертации не начинается, а оператору выдается следующее сообщение:

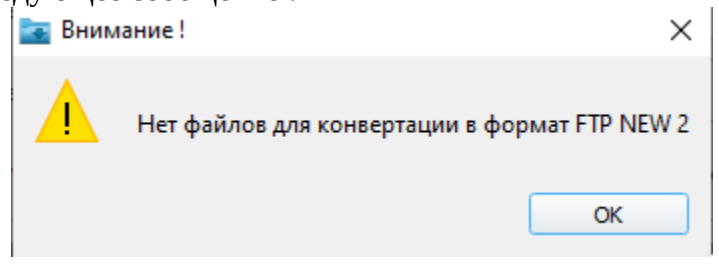

В противном случае запускается процедура конвертации выбранных исходным файлов, по завершении которой окно инструмента может иметь следующий вид:

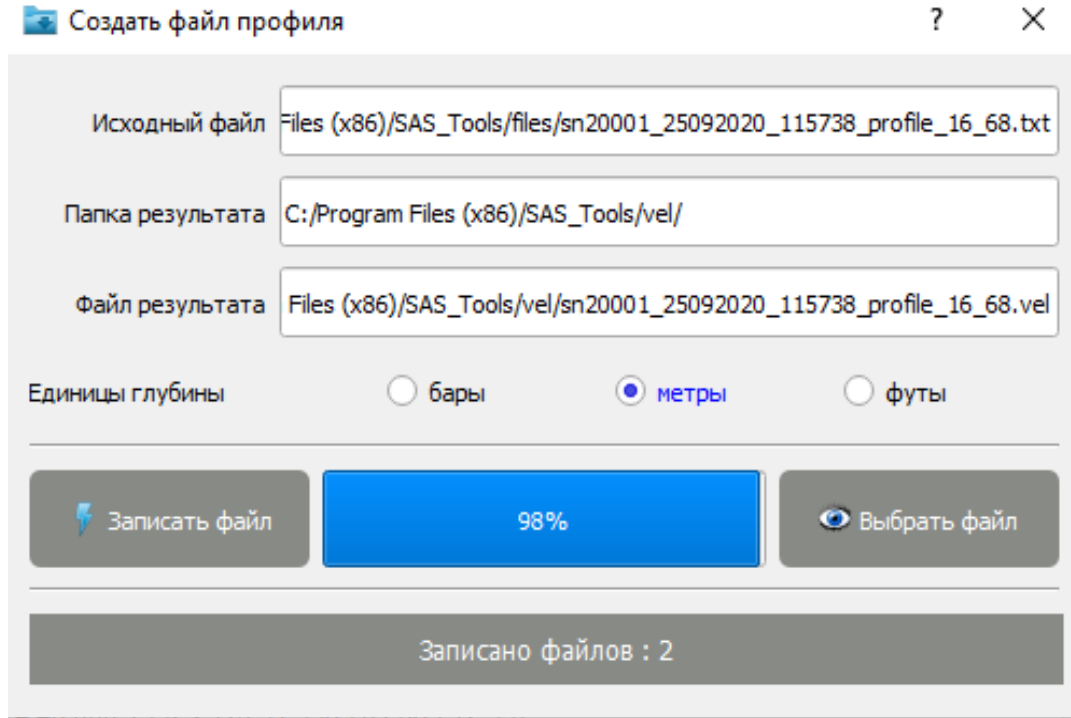

# <span id="page-32-0"></span>**7.5.10 Инструмент ПРОФИЛЬ**

Данный инструмент позволяет из файла профиля (формат vel – FTP NEW 2) построить таблицу и график профиля скорости звука в зависимости от глубины (давления).

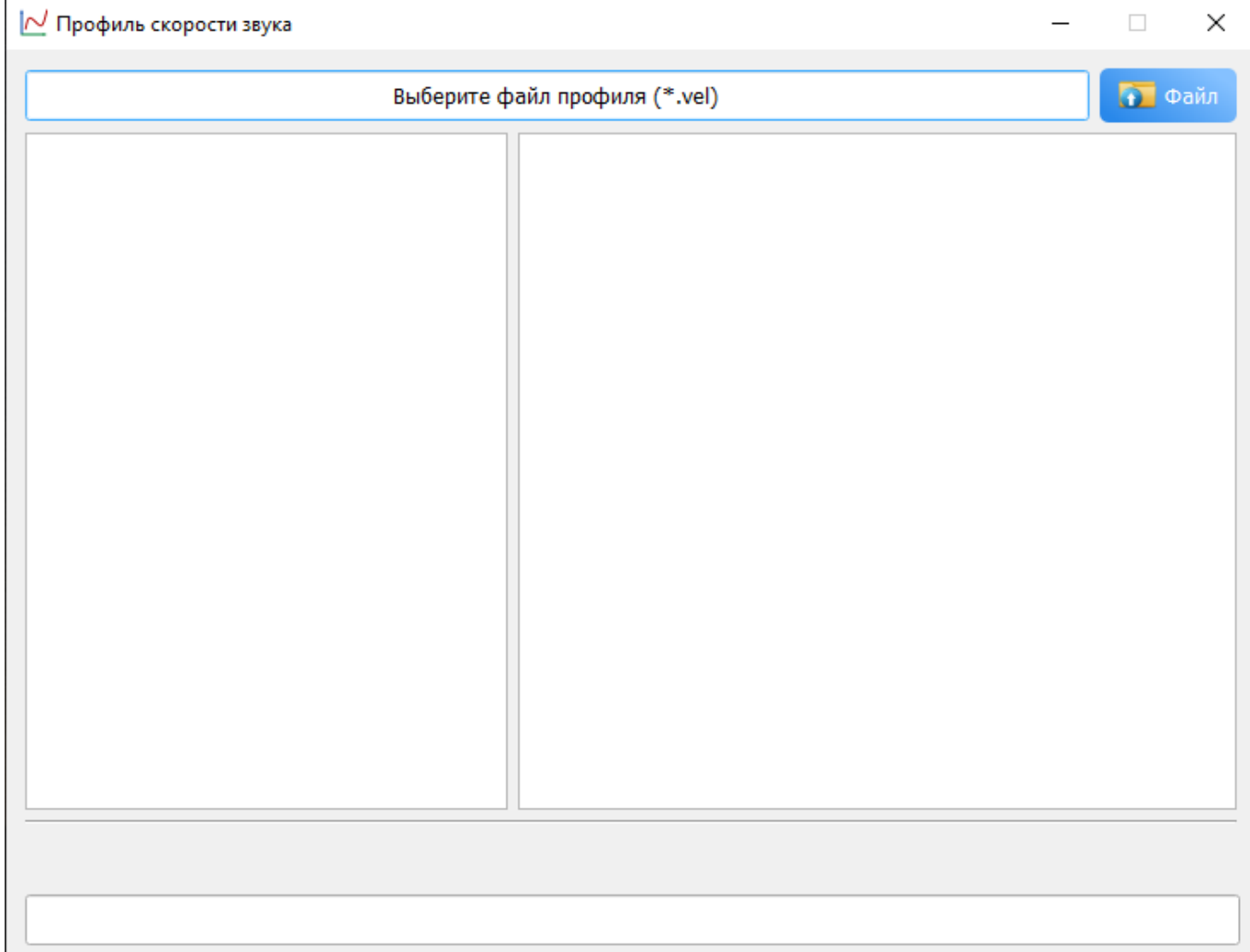

Для начала работы нужно нажать кнопку "Файл", при этом появится диалоговое окно файлового менеджера, позволяющее выбрать файл профиля (файл \*.vel).

После выбора файла будет запущена процедура формирования таблицы и графика скорости звука по данным из выбранного файла.

После чего окно инструмента может принять такой вид :

#### Программа SAS Tools. Версия 4.x Руководство оператора ИВЮТ.00240-01 34 01

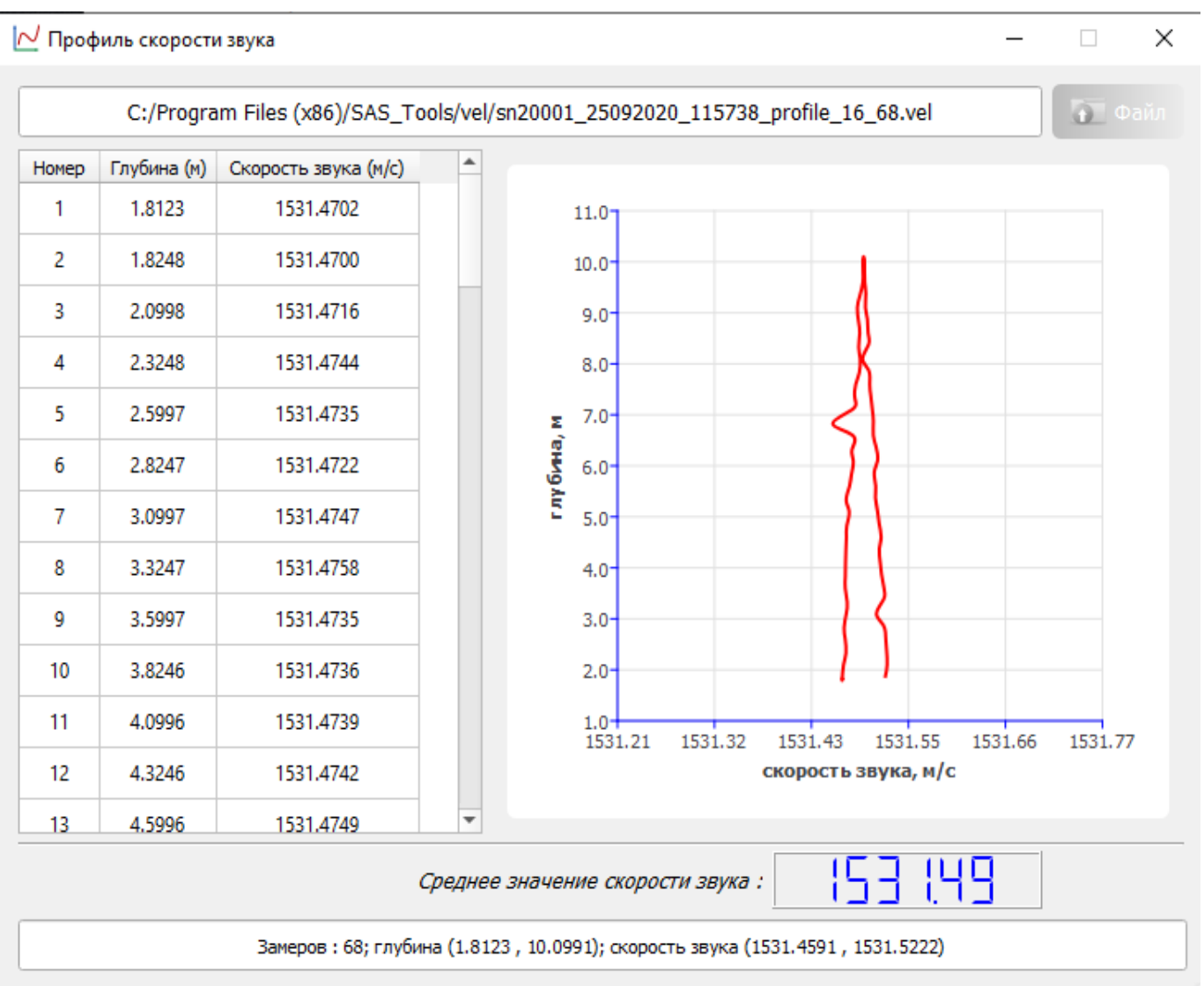

Помимо таблицы и графика, в окне будет представлены следующие данные :

- Полное имя исходного файла профиля
- Среднее значение скорости звука (м/с)
- Количество замеров (отсчетов) в файле профиля
- Максимальное и минимальное значения глубины (давления) (метры)
- Максимальное и минимальное значения скорости звука (м/с)

# <span id="page-33-0"></span>**7.5.11 Инструмент ЧИТАТЬ ПАСПОРТ**

Инструмент позволяет прочитать данные электронного паспорта из датчика. Без этих данных большая часть функционала становится недоступной.

Эта процедура выполняется автоматически (без участия оператора) каждый раз при подключении программы к датчику (инструмент "Подключение").

# <span id="page-34-0"></span>**7.5.12 Инструмент ПАСПОРТ**

Инструмент позволяет просматривать данные электронного паспорта датчика в читабельном виде. Этот инструмент также предоставляет возможность представителям Разработчика осуществлять корректировку и запись данных в электронный паспорт датчика. Диалоговое окно инструмента имеет следующую табличную форму :

![](_page_34_Picture_38.jpeg)

Оператору эти данные доступны только для просмотра.

# <span id="page-35-1"></span>7.5.13 Инструмент ПРОТОКОЛИРОВАНИЕ

Инструмент позволяет включить/выключить протоколирование (запись файла протокола) данных, принимаемых от датчика (аналог режима capture в терминальных программах, работающих с последовательным портом). Файл протокола формируется в рабочей папке программы и имеет имя следующего формата:

cap DDMMYYYY hhmmss.txt

, где

сар\_ - символьная константа

DD - день открытия файла

ММ - месяц открытия файла

**YYYY** - год открытия файла

\_ - символьная константа (подчерк)

.txt - суффикс файла

Если режим протоколирования включен, то в главном окне программы рядом со значком языка интерфейса будет присутствовать иконка инструмента, в противном случае иконка будет отсутствовать.

# <span id="page-35-0"></span>7.5.14 Инструмент ПОДСЧЕТ CRC32<sup>-1</sup>

Инструмент позволяет подсчитать контрольную сумму CRC32 файла API датчика (файла встроенного программного обеспечения датчика SVP), полином для подсчета CRC32 - 0xedb88320.

При активации инструмента появляется окно файлового менеджера, позволяющее выбрать бинарный файл образа API датчика, и после того как файл был выбран, появится окно с результатом, например такое:

![](_page_35_Picture_15.jpeg)

# <span id="page-36-1"></span>**7.5.15 Инструмент ЧТЕНИЕ API**

Инструмент позволяет прочитать API из устройства и записать в файл

По завершению выполнения операции выдается сообщение примерно такого вида

![](_page_36_Picture_4.jpeg)

# <span id="page-36-0"></span>**7.5.16 Инструмент СРАВНЕНИЕ API С ФАЙЛОМ**

Инструмент позволяет прочитать API из устройства и сравнить его с выбранным файлом. По завершению выполнения операции выдается сообщение примерно такого вида

![](_page_36_Picture_7.jpeg)

# <span id="page-37-1"></span>**7.5.17 Инструмент ЗАПИСЬ API ИЗ ФАЙЛА**

Инструмент позволяет записать API в устройство из выбранного бинарного файла. По завершению выполнения операции выдается сообщение примерно такого вида

![](_page_37_Picture_3.jpeg)

# <span id="page-37-0"></span>**7.5.18 Инструмент О ПРОГРАММЕ**

Инструмент информирует о версии, номере и дате сборки программы.

![](_page_37_Picture_6.jpeg)

# <span id="page-38-1"></span>**8. ФУНКЦИОНИРОВАНИЕ ПРОГРАММЫ**

## <span id="page-38-0"></span>**8.1 Папки и файлы**

При работе программы используются следующие рабочие папки и файлы:

- Рабочая папка программы папка, в которую была установлена программа (поумолчанию: [C:\Program](file:///home/C:/Program) Files (x86)\SAS\_Tools).
- Папка записываемых файлов данных содержит файлы с данными датчика, записанные во время работы программы (по-умолчанию: [C:\Program](file:///home/C:/Program) Files  $(x86)\$ SAS Tools\files\), путь к этой папке записан в файле конфигурации программы (файл data.conf).
- Папка сконвертированных файлов профиля скорости звука (по-умолчанию: [C:\Program](file:///home/C:/Program) Files  $(x86)\$ \SAS\_Tools\vel\).
- Папка файлов протоколов лог-файлов (по-умолчанию: [C:\Program](file:///home/C:/Program) Files  $(x86)\$ SAS Tools\log\).
- Папка файлов API бинарных файлов (по-умолчанию: [C:\Program](file:///home/C:/Program) Files (x86)\SAS\_Tools\api\).
- Файл конфигурационных параметров программы data.conf расположен в рабочей папке программы и содержит следующие параметры :

conv\_inch:1

txt\_dir:C:/Program Files (x86)/SAS\_Tools/files/

lang:ru

vel\_dir:C:/Program Files (x86)/SAS\_Tools/vel/

log\_dir:C:/Program Files (x86)/SAS\_Tools/log/

api\_dir:C:/Program Files (x86)/SAS\_Tools/api/

speed:115200

где,

 conv\_inch:1 – единицы измерения глубины для инструмента "Конвертор файлов" (1 – метры) txt\_dir:C:/Program Files (x86)/SAS\_Tools/files/ - папка записываемых файлов данных

lang:ru – выбранный язык интерфейса программы;

vel\_dir:C:/Program Files (x86)/SAS\_Tools/vel/ - папка файлов профиля скорости звука

log\_dir:C:/Program Files (x86)/SAS\_Tools/log/ - папка файлов протокола

api\_dir:C:/Program Files (x86)/SAS\_Tools/api/ - папка файлов API

speed:115200 — скорость, установленная на последовательном порту (RS232, RS485)

Файл читается при старте программы и записывается перед её завершением.

 Файл протокола данных, поступающих от датчика – cap\_DDMMYYYY\_hhmmss.txt , файл записывается если протоколирование включено, формат файла описан выше (см. инструмент "Протоколирование").

### <span id="page-39-0"></span>**8.2 Работа с программой**

Программа обеспечивает:

- подключение/отключение датчика
- отображение данных датчика
- запись данных датчика
- настройка режимов работы датчика
- работа с накопителем датчика
- читать прошивку API датчика
- сравнить прошивку API датчика с файлом
- программировать (записать) API в датчик из выбранного файла

Последние три функции разрешены только авторизованному персоналу.

Программа работает в следующих основных режимах:

- -ПРОСТОЙ. Программа запущена, подключения к датчику нет
- -РАБОТА. Подключение к датчику есть, отображение данных в зависимости от режима работы датчика если выдача данных не остановлена кнопкой "СТОП".
- В разных режимах работы программы доступны разные инструменты управления.

Датчик работает в режимах:

- 1) RUN
- 2) TRIP
- 3) RUN\_LOG
- 4) TRIP\_LOG
- 5) SMART\_LOG

При старте программа читает из файла конфигурации рабочие параметры. восстанавливает последнее состояние.

Для начала работы достаточно выполнить подключение к датчику.

При успешном подключении к датчику программа читает данные электронного паспорта устройства и далее начнет автоматически отображать получаемые от датчика данные, при этом в строке статуса будет отображаться декодированная информация последнего принятого замера, например так :

SC33: TSTAMP='16.10.2020 17:44:23.000' VS=1525.6943 TEMP=27.1835 DEEP=1.712 VOLT=12.314

где,

- SC33 формат принимаемых данных,
- TSTAMP=............. временная метка замера

VS=.... - скорость звука (м/с)

- TEMP=.... температура (градусы Цельсия)
- DEEP=.... глубина (давление) в текущих единицах измерения
- VOLT=.... напряжение питания (вольты)

Дополнительно можно пользоваться инструментами для предварительной настройки параметров датчика.

Принимаемые данные отображаются в поле принятых данных.

Для остановки приема данных от датчика используется инструмент СТОП.

В режиме остановки можно менять формат выдаваемых данных, единицы измерения

глубины, частоту формируемых сообщений, тип разделителя данных, точность выдачи давления.

# <span id="page-41-3"></span>**9. ЗАВЕРШЕНИЕ РАБОТЫ ПРОГРАММЫ**

Для завершения работы программы необходимо отключиться от датчика помощью инструмента "Отключиться" и далее с помощью мыши закрыть главное окно программы. При завершении работы программа записывает в файл конфигурации необходимые параметры, закрывает все открытые файлы и прекращает работу, закрывая главное окно программы.

## <span id="page-41-2"></span>**10. ВОЗМОЖНЫЕ НЕИСПРАВНОСТИ И СПОСОБЫ ИХ УСТРАНЕНИЯ**

Приведен список возможных сбоев, неисправностей, которые могут возникать при работе с программой, и рекомендации по их устранению.

![](_page_41_Picture_151.jpeg)

## <span id="page-41-1"></span>**11. ОБНОВЛЕНИЕ ВЕРСИИ ПРОГРАММЫ**

Обновление версий программы осуществляется с помощью программ обновлений путем удаления текущей версии (при этом созданные программой файлы не удаляются) и установки новой версии программы.

# <span id="page-41-0"></span>**12. УДАЛЕНИЕ (ДЕИНСТАЛЛЯЦИЯ) ПРОГРАММЫ**

Для удаления программы используйте способ удаления программ в вашей ОС , например через

меню Пуск найдите иконку "  $\overline{O}$  Delete SAS Tools"

**При удалении программы НЕ удаляются файлы созданные программой в процессе** 

**работы.**

### <span id="page-42-0"></span>13. ПОДДЕРЖКА ПОЛЬЗОВАТЕЛЯ

По всем вопросам применения и развития программы и сопутствующего ПО обращайтесь к Разработчику.

ООО «Экран» является Разработчиком программы и гарантирует пользователям, которые легально приобрели программу и соблюдают условия Лицензии, следующие виды технической поддержки программы:

- бесплатные консультации по использованию программы

- бесплатные модернизации данной версии программы в случае обнаружения ошибок, которые существенно влияют на работоспособность программы а также при переходе на новую версию

- платное дополнение текущей версии экземпляра программы опцией, которая расширяет возможности программы

Настоящие гарантийные обязательства действительны:

• в отношении бесплатной модернизации - не менее чем в течение 1 года с момента выпуска версии программы или опции, при условии что Разработчик не объявил через свой сайт в Интернет о прекращении поддержки данной версии или опции;

• в отношении остальных модернизаций - в течение всего времени использования программы, при условии, что Разработчик не объявил через свой сайт в Интернет о прекращении продаж данной версии или опции

В случае обнаружения дефектов носителей программы, Разработчик гарантирует их замену в течение одной недели (7 дней) с момента приобретения, при условии легального приобретения программы и соблюдения требований Лицензии и если работоспособность носителя не нарушена в результате неправильного обращения.

Пользователь получает право на техническую поддержку программы с момента

приобретения. Условия прекращения гарантийных обязательств и технической

поддержки:

1) несоблюдение требований Лицензии

2) неправильное использование программы в составе комплекса

Информацию о текущей версии и об установленных опциях программы Оператор

может получить с помощью модального диалога "О программе" или при вызове помощи.

Дополнительная информация о программе и контактная информация Разработчика - на сайте разработчика www.hydrasonars.ru или www.screen-co.ru